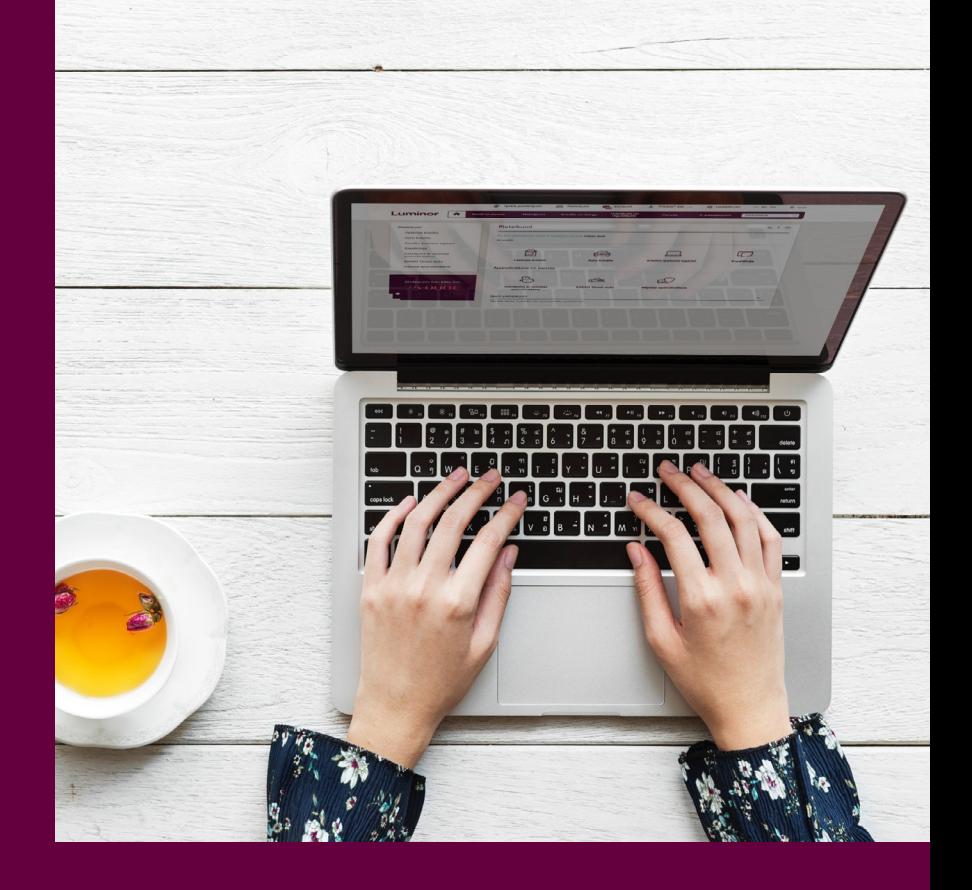

# Digitālā banka Ieteikumi ērtākai ikdienai

Luminor

# Satura rādītājs

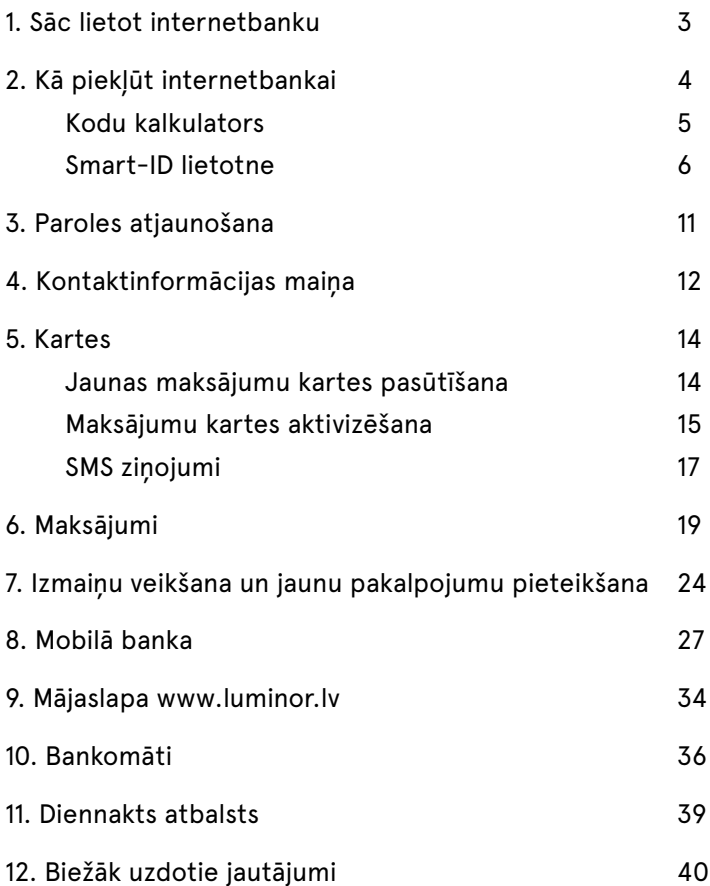

# 1. Sāc lietot internetbanku

Internetbanka ir ātrākais, ērtākais un izdevīgākais veids, kā pārvaldīt savas finanses. Tā ir pieejama jebkurā vietā un laikā. Lai to sāktu lietot, tev nepieciešams vien dators vai jebkāda viedierīce (planšetdators, telefons) un internets.

#### Sāc lietot:

1. Dodies uz interneta pārlūku un ieraksti www.luminor.lv. Kad lapa atveras, dodies uz sadaļu "Internetbanka".

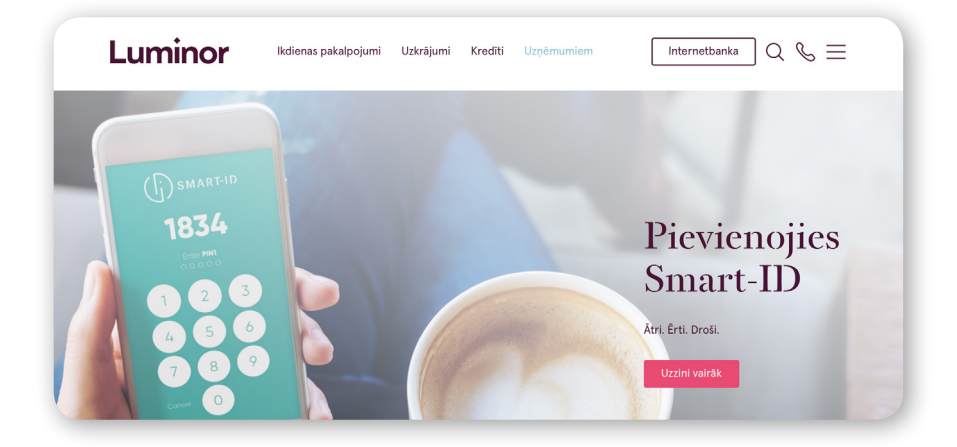

2. Izvēlies Luminor|DNB.

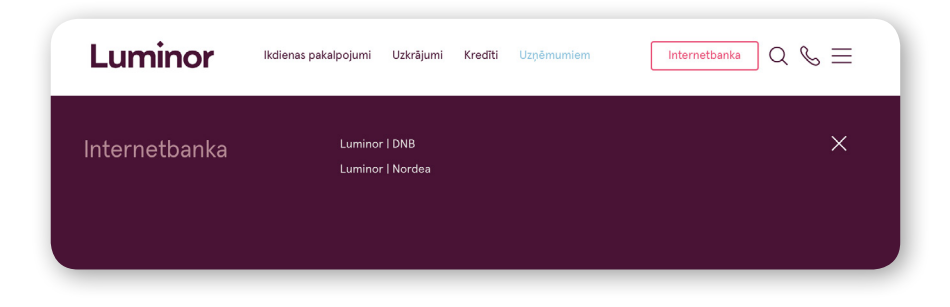

# 2. Kā piekļūt internetbankai

Lai sāktu lietot internetbanku, tev ir nepieciešams lietotāja numurs, kodu kalkulators vai Smart-ID lietotne. Internetbankas lietotāja numuru atradīsi savā klienta līgumā vai kodu kalkulatora izsniegšanas instrukcijas 1. lappusē.

Internetbankas logā "Ieejas vārds (lietotāja numurs)" ievadi savu lietotāja numuru.

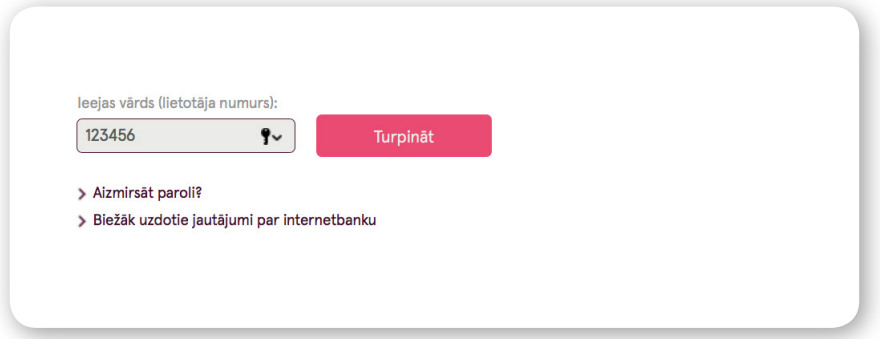

Nākamajā solī izvēlies autorizācijas veidu – Smart-ID lietotni vai kodu karti/kalkulatoru.

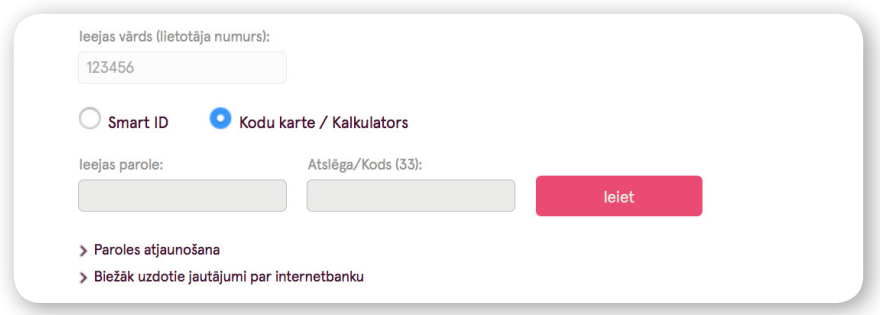

### **Kodu kalkulators**

1. Ieslēdz kalkulatoru, vienlaicīgi nospiežot pogas "atslēdziņa" un "trijstūris".

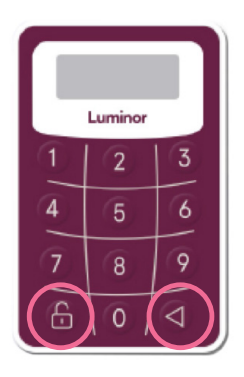

- 2. Kalkulatorā ievadi savu piecciparu PIN. Kalkulatora logā parādīsies uzraksts "APPLI -". Uz kalkulatora nospied pogu 1.
- 3. Internetbankā lauciņā "Atslēga/Kods" ievadi kodu no kodu kalkulatora.

Ja visi dati ievadīti pareizi, tu nonāksi savas internetbankas sākumlapā. Neskaidrību gadījumā zvani mums 1880 (+371 6717 1880).

# Smart-ID lietotne

Mobilā lietotne, ar ko ērti un vienkārši vari pieslēgties Luminor|DNB internetbankai un mobilajai bankai, apstiprināt maksājumus un veikt citas darbības. Lai lietotu Smart-ID, ir nepieciešams tikai viedtālrunis un interneta savienojums. Lietotnes lejupielāde un lietošana ir bez maksas un ir droša lietošanai.

#### **Kā sākt lietot Smart-ID:**

- 1. Lai izmantotu Smart-ID, tev ir nepieciešams viedtālrunis ar Android (4.1 vai jaunākas versijas) vai iOS (8.0 vai jaunākas versijas) operētājsistēmu. Pārliecinies, ka tev ir mobilo datu vai WiFi interneta savienojums.
- 2. Lejupielādē bezmaksas Smart-ID lietotni App store vai Google play.
- 3. Sāc reģistrāciju Smart-ID lietotnē.

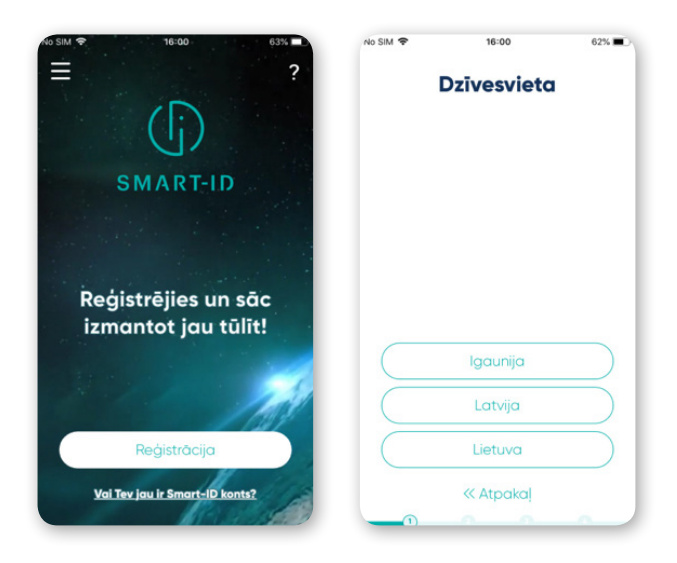

4. Izlasi un piekrīti Smart-ID noteikumiem.

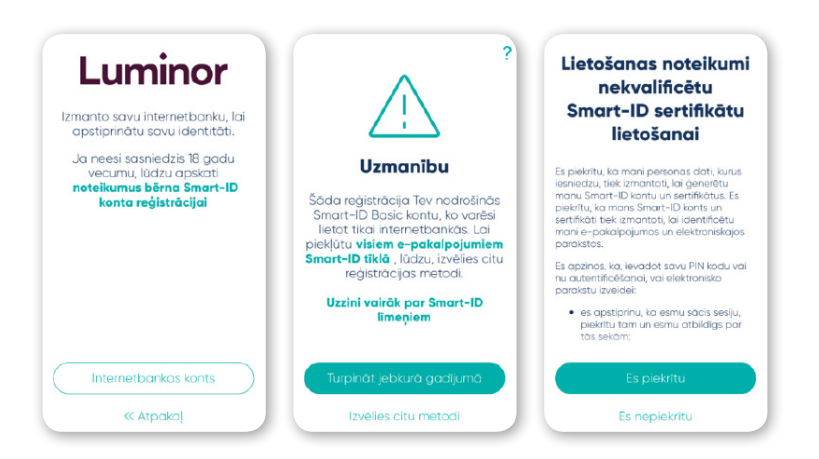

- 5. Lūdzu, norādi savu tālruņa numuru un/vai e-pasta adresi gadījumiem, ja būs nepieciešams ar tevi sazināties (piemēram, drošības apsvērumu dēļ).
- 6. Nākamajā solī tev jāapstiprina sava identitāte ar esošo kodu karti vai kodu kalkulatoru.

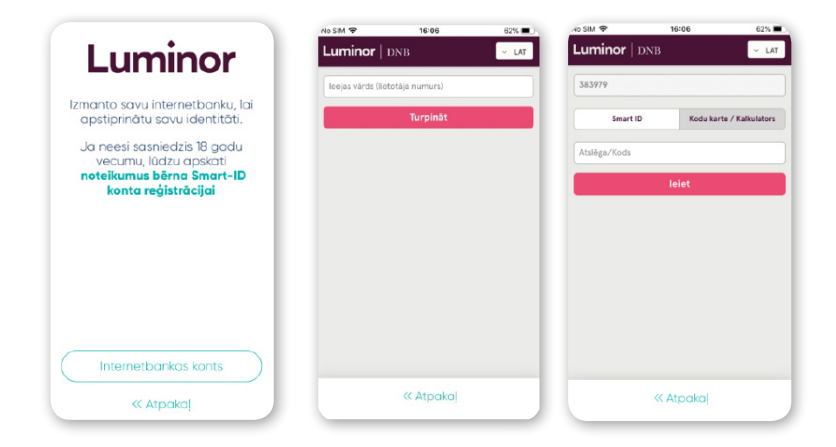

7. Izveido PIN1 kodu, kas tiks izmantots, pieslēdzoties internetbankai. Izveido PIN2 kodu, kas tiks izmantots, lai apstiprinātu maksājumus internetbankā. Iegaumē PIN kodus un nevienam tos neizpaud.

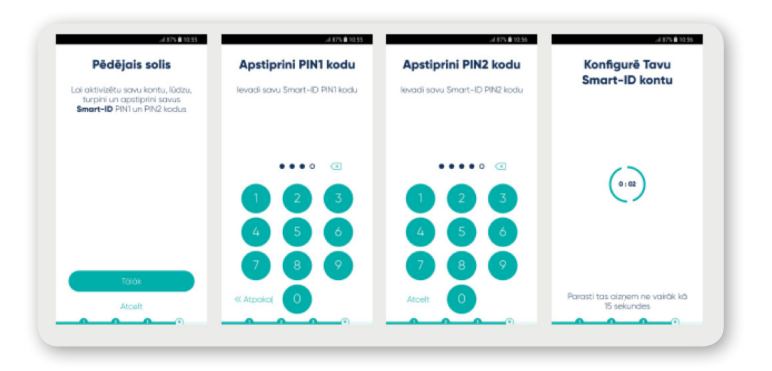

8. Tu vari sākt lietot Smart-ID! Pieslēdzies Luminor|DNB internetbankai vai mobilajai bankai un izvēlies pievienošanās veidu Smart-ID.

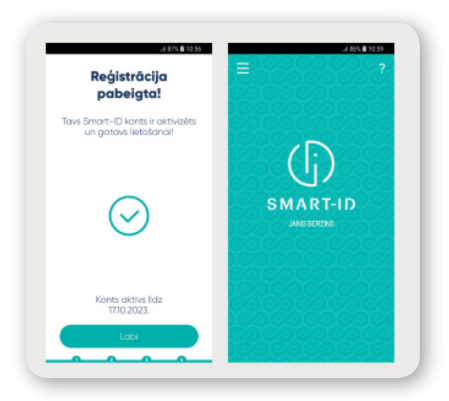

# Smart-ID aktivizēšana

- Ja tu vēl neizmanto Smart-ID Luminor digitālajos kanālos, tad tas ir jāaktivizē pirmajā internetbankas pievienošanās reizē.
- Ja tu jau izmanto Smart-ID citās bankās, tad varēsi turpināt izmantot Smart-ID arī Luminor digitālajos kanālos. Tev vajadzēs aktivizēt pieeju Luminor internetbankai pirmajā pievienošanās reizē.
- Paveic to 5 vienkāršos soļos:
- 1. Ievadi savu internetbankas lietotāja numuru.

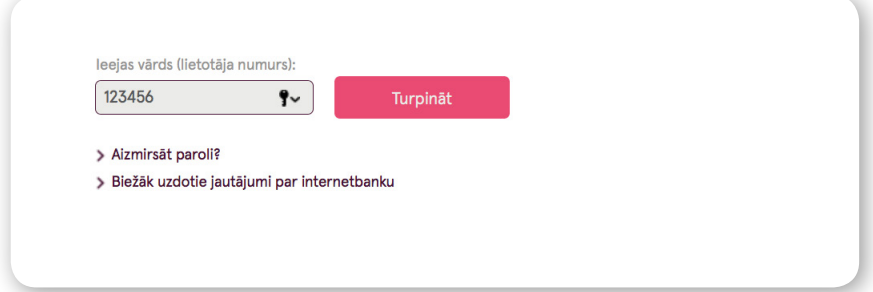

2. Izvēlies Smart-ID.

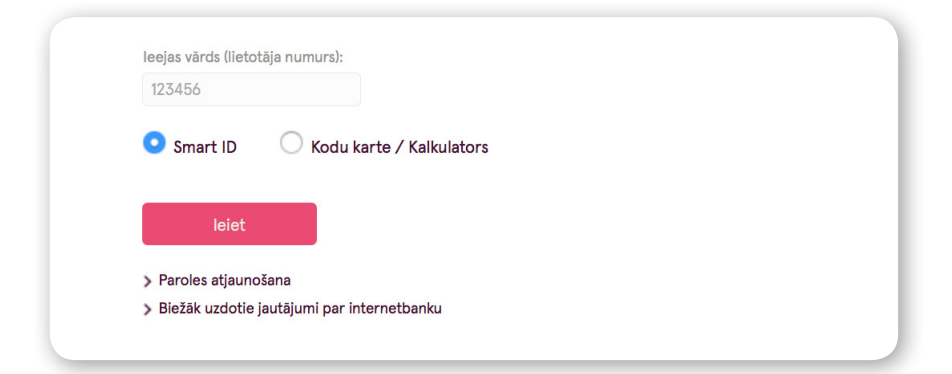

3. Apstiprini piekļuvi, ievadot PIN1. Pārliecinies, vai kontroles kods sakrīt ar kodu, kas ir norādīts tavā Smart–ID mobilajā lietotnē.

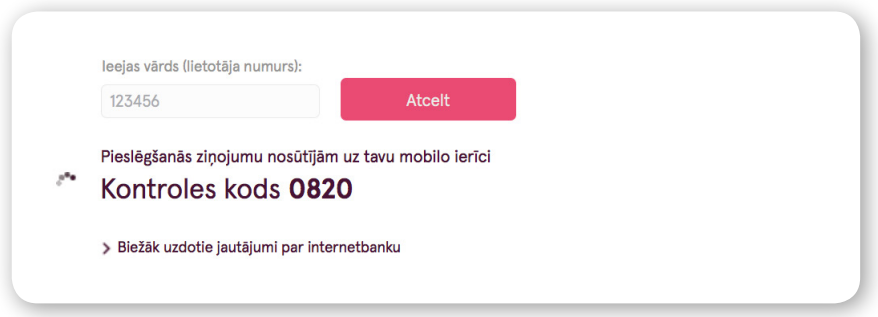

4. Apstiprini savu identitāti ar citu autentifikācijas rīku un nospied "leiet".

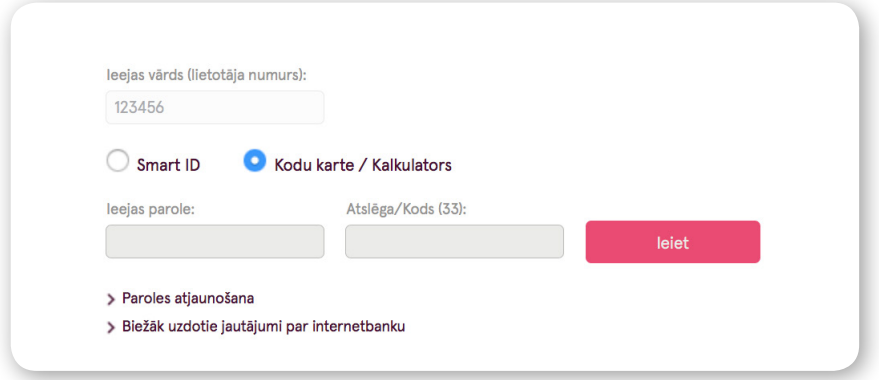

Smart-ID ir aktivizēts.

#### **Saglabā savas pašreizējās autentifikācijas metodes!**

Gadījumā, ja esi izdzēsis Smart-ID lietotni savā telefonā, to vari lejupielādēt no jauna un aktivizēt, vispirms pieslēdzoties internetbankai ar kodu kalkulatoru vai kodu karti, lai sevi autentificētu.

# 3. Paroles atjaunošana

Ja pieeja internetbankai nav bloķēta, tu vari patstāvīgi atjaunot sākotnējo paroli. Ieej internetbankā vai mobilajā bankā, spied uz saites "Aizmirsāt paroli?" un seko norādījumiem.

Pieeja internetbankai tiek bloķēta pēc 5 neveiksmīgiem pieslēgšanās mēģinājumiem. Ja vēlies atbloķēt pieeju vai atjaunot paroli, zvani mums 1880 (+371 6717 1880).

### **Aizmirsi savu internetbankas lietotāja numuru vai paroli?**

- Internetbankas sākumlapā izvēlies sadaļu "Aizmirsāt paroli".
- Lietotāja numura laukā ievadi jebkuru sešciparu kombināciju un spied "Turpināt".
- Tālāk seko instrukcijām uz ekrāna, ievadi personas kodu formātā xxxxxx-xxxxx un apstiprini to ar kodu kalkulatoru.

Ja dati ir ievadīti pareizi, tu saņemsi īsziņu savā mobilajā tālrunī ar sākotnējo ieejas paroli, kura ir derīga 10 MINŪTES.

# 4. Kontaktinformācijas maiņa

Internetbankā vari ērti un viegli ievadīt un mainīt savu kontaktinformāciju. Lai to izdarītu, spied uz sadaļas "Uzstādījumi" � "Internetbankas uzstādījumi".

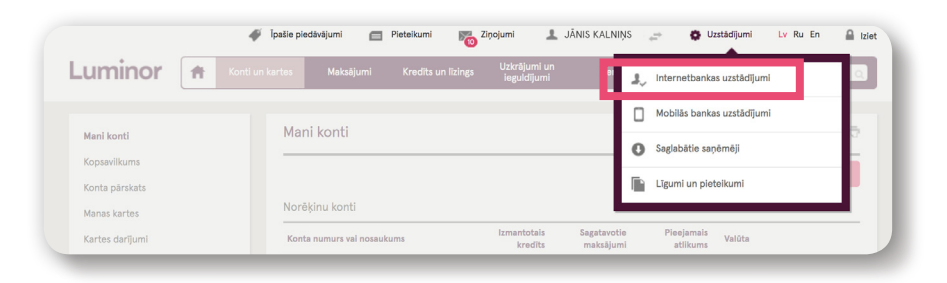

#### **Pārbaudi savu internetbankā norādīto adresi, kontakttālruni un e-pastu.**

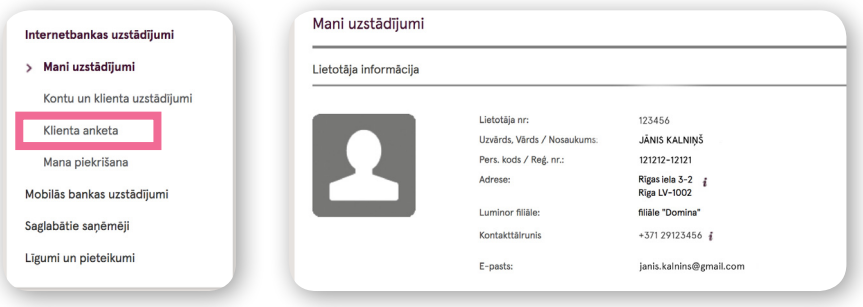

Ja norādīta nekorekta informācija, to vari nomainīt, dodoties uz sadaļu "Klienta anketa" un veicot izmaiņas attiecīgajā laukā.

Šo informāciju mēs izmantosim, lai informētu tevi par izmaiņām un citiem būtiskiem jautājumiem saistībā ar tevis izmantotajiem Luminor pakalpojumiem. Tavs norādītais tālruņa numurs turpmāk tiks izmantots arī tavai identifikācijai, sazinoties ar mums pa tālruni.

## **Sadaļā "Internetbankas uzstādījumi" vari izvēlēties arī savu internetbankas valodu.**

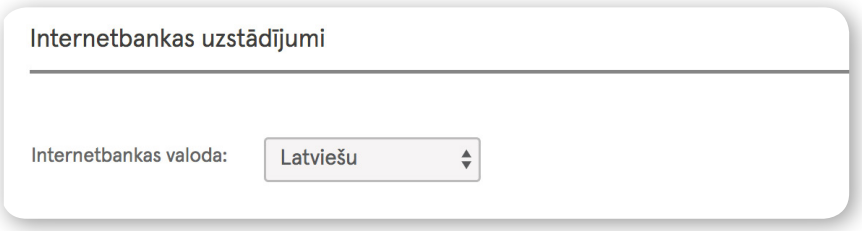

Ja vēlies regulāri saņemt izdevīgus piedāvājumus, lūdzu, pārliecinies, vai esi mums atļāvis sūtīt tev jaunumus. Internetbankā dodies uz sadaļu "Uzstādījumi" → "Internetbankas uzstādījumi" → "Mana piekrišana". Atzīmē vēlamo saziņas veidu ar "Jā": e-pasts, telefona zvans, sms.

# 5. Kartes

#### **Jaunas maksājumu kartes pasūtīšana**

Lai pasūtītu jaunu debetkarti, internetbankā izvēlies sadaļu "Konti un kartes" → "Manas kartes" → "Jaunas kartes pieteikums".

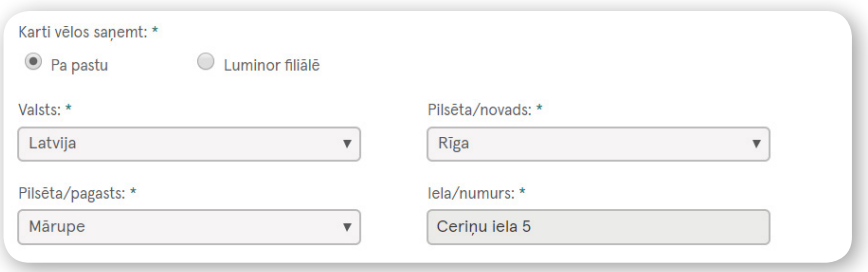

Lai pasūtītu jaunu kredītkarti, dodies uz mūsu mājas lapu www.luminor. lv. Izvēlies sadaļu "Ikdienas pakalpojumi" → "Kredītkartes". Izvēlies, kuru karti vēlies pasūtīt un nospied pogu "Saņemt karti". Nākamajā solī atvērsies pieteikuma forma. Autentificējies ar savu internetbankas lietotāju un aizpildi pieteikuma formu.

**Svarīgi!** Lai ietaupītu laiku un naudu, kā kartes saņemšanas veidu norādi "Pa pastu". Lūdzu pārliecinies, ka zemāk ir norādīta adrese, uz kuru vēlies saņemt savu jauno karti. Ja kā kartes saņemšanas vietu būsi norādījis Luminor klientu apkalpošanas centru, kartes saņemšana būs maksas pakalpojums.

#### **Maksājumu kartes aktivizēšana**

Ja karti esi saņēmis pa pastu, aktivizē to attālināti savā internetbankā. Dodies uz sadaļu "Konti un kartes" → "Manas kartes" → atrodi karti, kuru vēlies aktivizēt un nospied pogu "Aktivizēt un iegūt PIN". Tālāk seko norādījumiem, kas parādīsies ekrānā uzlecošajā logā.

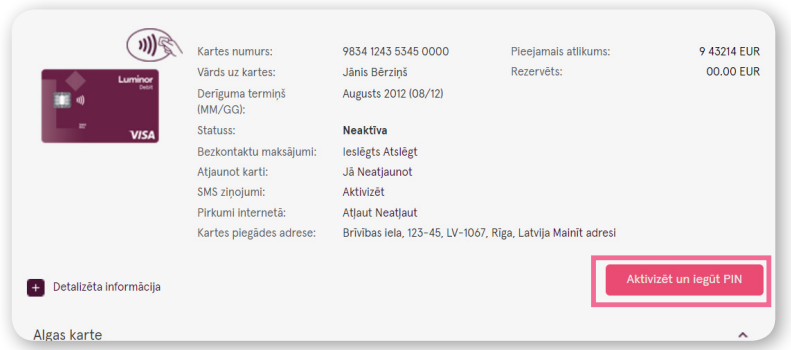

Aizvietotām kartēm vai kartēm, kas atjaunotas pēc derīguma termiņa beigām, tiek saglabāts esošais PIN kods. Šādā gadījumā parādīsies lauks **"Aktivizēt karti."**

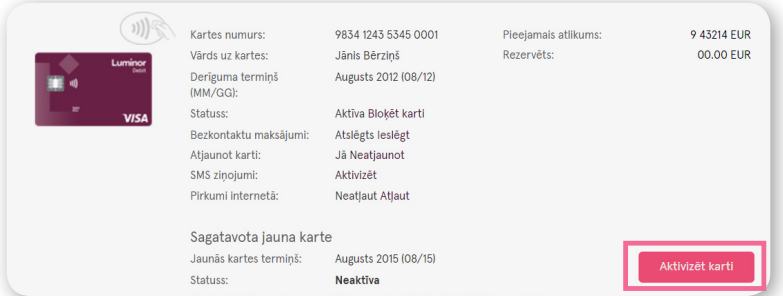

Ja esi aizmirsis savu PIN kodu, vari to atjaunot, nospiežot pogu "Atjaunot PIN".

#### **Maksājumu kartes bloķēšana un atjaunošana**

Ja esi pazaudējis karti, nobloķē to, lai kāds cits to ļaunprātīgi neizmanto. Dodies uz sadaļu "Konti un kartes" → "Manas kartes" → atrodi karti, kuru vēlies bloķēt → "Bloķēt karti"

Šajā pašā sadaļā vari pieprasīt arī kartes atjaunošanu, nospiežot pogu "Atjaunot karti".

![](_page_15_Picture_27.jpeg)

**Svarīgi!** Atceries, ka ērtāk un izdevīgāk ir saņemt karti pa pastu, tāpēc pārliecinies, vai, pieprasot jaunu karti, esi norādījis pareizu kontaktinformāciju.

![](_page_16_Picture_38.jpeg)

#### **SMS ziņojumi**

Ja vēlies saņemt SMS par aktivitātēm kartes kontā, pieslēdz SMS ziņojumus. Tu vari norādīt, vai vēlies, lai tevi informējam par visiem maksājumiem, tikai ienākošajiem vai tikai izejošajiem maksājumiem.

Dodies uz sadaļu "Konti un kartes" → "Manas kartes" → atrodi karti, kurai vēlies pieslēgt SMS ziņojumus → "SMS ziņojumi" → "Aktivizēt".

![](_page_17_Picture_15.jpeg)

Uzlecošajā logā norādi savu tālruņa numuru, uz kuru sūtīt SMS, kā arī atzīmē, par kādiem darījumiem vēlies saņemt informāciju. Šajā pašā logā iespējams arī atslēgt SMS ziņojumus.

![](_page_17_Picture_16.jpeg)

# 6. Maksājumi

Lai ātri un vienkārši samaksātu rēķinus, pārskaitītu naudas summu citai personai vai starp saviem kontiem, dodies uz internetbankas sadaļu "Maksājumi".

- Ja vēlies veikt maksājumu uz citu kontu Latvijā, izvēlies **"Iekšzemes maksājums".**
- Ja vēlies papildināt iemaksas krājkontā vai savā papildu kontā, izvēlies "**Maksājums uz savu kontu".**
- Ja vēlies veikt maksājumu uz Eiropas Ekonomikas zonas dalībvalstīm un Norvēģiju, Islandi un Šveici, izvēlies "**SEPA Eiropas maksājums".**
- Ja vēlies veikt maksājumu uz jebkuru citu valsti pasaulē, izvēlies "**Starptautiskais maksājums".**

Gan vietējie maksājumi, gan SEPA maksājumi uz Eiropas Ekonomikas zonas dalībvalstīm un Norvēģiju, Islandi un Šveici ir bez maksas vai ar zemu komisijas maksu.

![](_page_18_Picture_7.jpeg)

Pārskaitījumu vari veikt, spiežot uz ikonas "Jauns maksājums". Tukšajos laucinos ieraksti saņēmēja vārdu un uzvārdu vai uzņēmuma nosaukumu, konta numuru un summu, kuru vēlies pārskaitīt, kā arī norādi maksājuma mērķi, piemēram, "Sadzīves izdevumi" vai "Rēķins Nr. 78 par komunālajiem maksājumiem". Ja arī turpmāk paredzēts veikt maksājumus uz šo kontu, saglabā to kā paraugu un turpmāk pārskaitījumu veic daudz ātrāk un ērtāk.

Maksājumu starp saviem Luminor kontiem vari veikt bez papildu apstiprināšanas - tev nebūs jāievada kods no Smart-ID lietotnes vai kodu kalkulatora. Pārskaitījums notiks nekavējoties.

Pārējie maksājumi tev būs jāapstiprina ar Smart-ID, kodu kalkulatoru vai kodu karti.

![](_page_19_Picture_3.jpeg)

Savus veiktos maksājumus un to statusu redzēsi sadaļā "Maksājumu saraksts". Lai nepieciešamā informācija pārskaitījumiem starp kontiem un citiem iekšzemes maksājumiem nebūtu katru reizi jāievada no jauna, tu vari visu vajadzīgo informāciju nokopēt un saglabāt kā maksājumu paraugu. Lai to paveiktu, atzīmē maksājumu, kuram vēlies veidot paraugu, spied uz tā un nospied "Veidot paraugu".

![](_page_20_Picture_23.jpeg)

Visi tevis izveidotie maksājumu paraugi būs saglabāti sadaļā "Mani paraugi". Turpmāk, kad tev vajadzēs samaksāt rēķinu, piemēram, par telefonu vai veikt kādu citu maksājumu, tev būs tikai jāizvēlas, kuru no maksājumu paraugiem vēlies izmantot. Neraizējies - summu, ko vēlēsies pārskaitīt, varēsi mainīt katrā maksājuma reizē.

![](_page_21_Picture_20.jpeg)

### **Regulārie maksājumi**

Lai būtu ērtāk regulāri pārskaitīt fiksētu naudas summu konkrētam saņēmējam, tu vari izmantot regulāro maksājumu priekšrocības. Tev vairs nebūs pašam jāveic maksājumi - tavā vietā to paveiks banka!

Tas ir tik vienkārši! Tev tikai jāizvēlas "Jauns regulārais maksājums" un jāaizpilda tas kā parastais maksājums.

Tu vari:

- noteikt maksājuma regularitāti un datumu (katru dienu, nedēļu vai mēnesi);
- izvēlēties neierobežotu maksājumu skaitu bez komisijas maksas;
- sekot maksājumu izpildei sava konta izrakstā.

# 7. Izmaiņu veikšana un jaunu pakalpojumu pieteikšana

Veikt izmaiņas savos esošajos pakalpojumos tu vari jebkurā brīdī. Ja vēlies izmainīt **savu esošo produktu komplektu**, dodies uz sadaļu "Konti un kartes" → "Komplekti". Atzīmē vēlamās izmaiņas un apstiprini tās.

![](_page_23_Picture_2.jpeg)

Ja vēlies veikt izmaiņas savos esošajos līgumos, sazinies ar mums, izmantojot iesnieguma formu, kuru atradīsi internetbankas sākuma lapā. Nospied "Nosūtīt ziņojumu". Izmanto iesniegumu sagataves vai arī brīvā tekstā apraksti nepieciešamās izmaiņas, pastāsti par savu pieredzi, uzdod mums jautājumus utt. Lai ziņojumu nosūtītu, tev tas būs jāapstiprina ar Smart-ID, kodu kalkulatoru vai kodu karti.

![](_page_24_Picture_23.jpeg)

![](_page_25_Picture_29.jpeg)

- Kad mēs nosūtīsim tev atbildi, varēsi to izlasīt sadaļā "Ziņojumi".
- Mūsu pakalpojumus (kredīts, apdrošināšana utt.) tu vari pieteikt attālināti, izmantojot sadaļu "Pieteikumi" internetbankas augšpusē, kā arī Luminor mājas lapā www.luminor.lv sadaļā "Pieteikumu formas".
- Pēc tam, kad būsi aizpildījis pieteikuma anketu, mēs ar tevi sazināsimies 24 stundu laikā.

# 8. Mobilā banka

Mobilā banka ir ērts veids, kā veikt maksājumus, apmaksāt rēķinus, apskatīt konta izrakstu un veikto darījumu vēsturi. Lai lietotu Mobilo banku, tev ir nepieciešams viedtālrunis un interneta savienojums. Lietotnes lejupielāde un lietošana ir bez maksas un tā ir droša lietošanai.

### **Kā sākt lietot Mobilo banku?**

- 1. Lejuplādē Luminor aplikāciju App Store vai Google Play.
- 2. Izveido četru ciparu PIN kodu, lai ātri piekļūtu biežāk lietotajām funkcijām.

### **Ātrais atlikums**

Spied uz ikonas "Ātrais atlikums" un apskati viena vai vairāku kontu kopējo atlikumu.

![](_page_26_Picture_7.jpeg)

## **Ātrie maksājumi**

Ātri un ērti veic maksājumus līdz 300 EUR iepriekš izvēlētiem saņēmējiem.

Spied uz ikonas "Mani ātrie maksājumi" → izvēlies kādu no iepriekš izvēlētiem saņēmējiem vai arī pievieno jaunu, nospiežot "Pievienot saņēmēju".

![](_page_27_Picture_3.jpeg)

Autorizējies mobilajā bankā, izmantojot savu lietotāja numuru un Smart-ID vai Kodu kalkulatoru → izvēlies saņēmēju no sava maksājumu saraksta un spied "Turpināt".

![](_page_28_Picture_15.jpeg)

Ja vēlies, piešķir ātrajam maksājumam nosaukumu un spied "Apstiprināt".

![](_page_29_Picture_8.jpeg)

### **Pieteikumi**

Ātri un ērti piesakies kredītam vai apdrošināšanai.

![](_page_30_Picture_2.jpeg)

Spied uz ikonas "Pieteikumi" → izvēlies sev interesējošo pieteikumu un spied uz tā.

![](_page_31_Picture_12.jpeg)

Aizpildi pieteikumu → spied pogu "Turpināt" un gaidi ziņu no mums. Mēs ar tevi sazināsimies 24 stundu laikā.

### **Personalizācija**

Veido biežāk lietoto funkciju izvietojumu uz ekrāna pats. Spied uz ikonas, kur vēlies pārvietot. Pagaidi, kamēr visu ikonu augšējā labajā stūrī parādās krustiņš. Neatlaižot pirkstu no ikonas, brīvi to pārvieto uz sev vēlamo atrašanās vietu ekrānā.

![](_page_32_Picture_2.jpeg)

# 9. Mājaslapa www.luminor.lv

Luminor mājaslapa ir vieta, kurā atradīsi informāciju par mūsu īpašajiem piedāvājumiem, varēsi pieteikties mūsu produktiem un pakalpojumiem, kā arī atrast citu noderīgu informāciju. Lai nokļūtu mājaslapā, interneta pārlūkā ieraksti www.luminor.lv

![](_page_33_Picture_2.jpeg)

## **Kā pieteikties pakalpojumiem/produktiem?**

Lai pieteiktos pakalpojumiem, spied uz izvēlnes mājaslapas labajā stūrī

![](_page_33_Picture_5.jpeg)

Tālāk dodies uz "Pieteikumu formas", izvēlies sev interesējošo pieteikumu, aizpildi to un nosūti mums, nospiežot pogu "Nosūtīt". Tas arī viss – gaidi ziņu no mums. Mēs ar tevi sazināsimies 24 stundu laikā.

### **Klientu apkalpošanas centri un bankomātu tīkls**

Nospiežot uz klausulītes simbola, atvērsies papildu josla, kurā atradīsi mūsu kontaktus. Spiežot uz "Mūsu tīkls", atvērsies bankomātu un klientu apkalpošanas centru karte ar adresēm un aktuālajiem darba laikiem.

![](_page_34_Picture_3.jpeg)

## **Čatbots**

Sev interesējošo jautājumu vari uzdot, arī izmantojot čatu. Mājaslapas apakšējā labajā stūrī atrādīsi čata ikonu. Spied uz tās, un tev atvērsies čata logs, kurā vari ierakstīt jautājumu.

# 10. Bankomāti

Skaidras naudas operācijām izmanto mūsu bankomātus. Tajos iespējams veikt šādas darbības:

- Skaidras naudas iemaksa un izmaksa EUR un USD
- Skaidras naudas iemaksa un izmaksa ar kodu
- $\bullet$  Konta izvēle skaidras naudas iemaksai
- Konta atlikuma pārbaude

#### **Svarīgi!**

Luminor tīkla bankomāti ir ar dažādu funkcionalitāti, tādēļ pievērs uzmanību attēlam bankomāta ekrānā un uzzini, kādus darījumus tajā iespējams veikt. Sarakstu ar mūsu bankomātiem, to funkcionalitāti, un atrašanās vietu vari atrast https://www.luminor.lv/lv/musu-tikls

#### **Iemaksa un izmaksa ar kodu**

Luminor bankomātos ir iespēja veikt naudas iemaksu un izmaksu ar speciālu kodu gadījumos, ja tev nav pieejama karte.

Internetbankā spied uz "Maksājumi" → "Jauns maksājums" → "Iemaksa/ izmaksa ar kodu". Aizpildi pieteikuma formu un spied "Apstiprināt".

![](_page_36_Picture_3.jpeg)

- Lai bankomātā izņemtu naudu, tev, pieejot pie bankomāta, tas ir "jāpamodina", uz bankomāta klaviatūras nospiežot taustiņu "Enter".
- Ievadi bankomātā 10 ciparu kodu. Pirmie pieci koda cipari ir tavi izdomātie, kurus esi norādījis pieteikumā. Otrus piecus koda ciparus tu saņemsi kā SMS no bankas vai arī tie tiks parādīti ekrānā tavā internetbankā, atkarībā no tā, kuru variantu būsi norādījis savā internetbankas pieteikumā.
- Pieprasītā summa bankomātā ir jāizņem līdz tekošās dienas 23:59.

Tu vari reģistrēt Pieteikumu vai vairākus Pieteikumus Cenrādī noteiktajos limita ietvaros. Limits attiecas uz visiem taviem kontiem visās valūtās.

# 11. Diennakts atbalsts

Ja ir kāds jautājums, kuru tu nespēj atrisināt pats, zvani mums 1880, un mēs tev palīdzēsim.

# 12. Biežāk uzdotie jautājumi

### **Maksājumu izpildes laiki**

Pārskaitījumi starp Luminor klientu kontiem Latvijā notiek visu diennakti (arī brīvdienās un svētku dienās).

### **Pārskaitījumi EUR valūtā uz citām bankām**

Pārskaitījumi eiro uz citu banku Latvijā tiek veikti tikai darba dienās.

Ja pārskaitījums eiro tiek iesniegts internetbankā līdz plkst. 16.00, maksājums tiek nodots saņēmēja bankai vai starpbankai tajā pašā dienā. Ja pārskaitījums tiek iesniegts pēc norādītā laika, tas tiek nodots nākamajā darba dienā.

Pārskaitījuma ātrums ir atkarīgs no valūtas, saņēmējvalsts utt. Ar komisijām un iesniegšanas nosacījumiem aicinām iepazīties mūsu mājas lapas sadaļā "Maksājumi":

https://www.luminor.lv/lv/privatpersonam/cenradis

#### **Internetbankas maksājumu limiti**

Rūpējoties par naudas līdzekļu drošību, esam noteikuši dažādus maksājumu limitus atkarībā no identifikācijas līdzekļa, ko klients izmanto.

Ja nav norādīti limiti, banka tos nosaka pēc noklusējuma. Limitus var norādīt internetbankas sadaļā "Uzstādījumi" → "Internetbankas  $uzstādījumi" \rightarrow "Kontu un klienta uzstādījumi".$ 

Privātpersonām:

**Kodu karte** – limits pēc noklusējuma / bankas maksimālais limits

**Operācijas limits** – 1 400 EUR

**Dienas limits** – 4 000 EUR

**Kodu kalkulators Digipass Go3** – limits pēc noklusējuma / bankas maksimālais limits

**Operācijas limits** – 3 000 EUR / 75 000 EUR

**Dienas limits** – 9 000 EUR / 75 000 EUR

**Kodu kalkulators Digipass DP270** – limits pēc noklusējuma / bankas maksimālais limits **Operācijas limits** – 75 000 EUR / 1 500 000 EUR **Dienas limits** – 75 000 EUR / 1 500 000 EUR

### **Karšu limiti**

Standarta karšu limiti ir saskaņā ar cenrādi, kas pieejams Luminor mājas lapā: https://www.luminor.lv/lv/privatpersonam/cenradis.

Limitus maksājumiem, skaidras naudas darījumiem vai pirkumiem internetā ir iespējams pārskatīt, samazināt vai palielināt:

- rakstot ziņojumu internetbankā un norādot nepieciešamo limitu, konta numuru un limita palielināšanas iemeslu un termiņu;
- vienam darījumam līdz 10 000 EUR, zvanot pa tālruni 1880.

### **Skaidras naudas operācijas**

Skaidras naudas operācijām - naudas iemaksai vai izmaksai - izmanto Luminor multivalūtu bankomātu tīklu. Pievērs uzmanību norādēm bankomāta ekrānā - tās tevi informēs par darbībām, kuras iespējams veikt katrā konkrētajā bankomātā.

Ja tev vēl nav maksājumu kartes, noformē to. Ja kāda iemesla dēļ karte nav pieejama, skaidras naudas darījumu ir iespējams veikt arī, izmantojot pakalpojumu "iemaksa/izmaksa ar kodu". Internetbankā dodies uz sadaļu "Maksājumi" → "Jauns maksājums" → "Iemaksa/izmaksa ar kodu". Aizpildi pieteikumu, norādi summu un ar izveidoto kodu veic skaidras naudas iemaksu vai izmaksu bankomātā.